## 考生在线面试操作说明

## 一、考生在线面试操作说明如下:

考生在收到面试通知后需在通知中指定的日期和时间 登录面试间 (建议提前 30 分钟登录面试间,避免因迟到而 造成的不能参加面试考试)。PC 段面试间登录地址为: https://onlineinterview.51ruipin.com/#/login。面试时需使用谷 歌浏览器进行面试,将地址粘贴到地址栏中登录 PC 端面试 间。

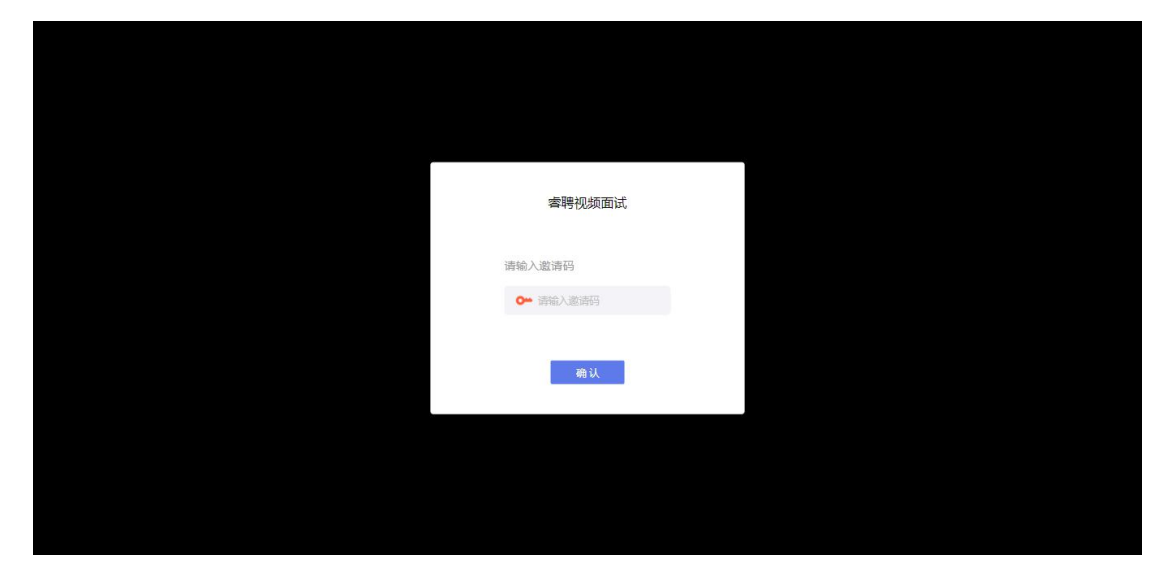

进入面试间之前按照以下操作开启麦克风、摄像头、声 音权限:

点击地址栏左侧锁头图标,点击弹出对话框中的"网站 设置"进入设置界面

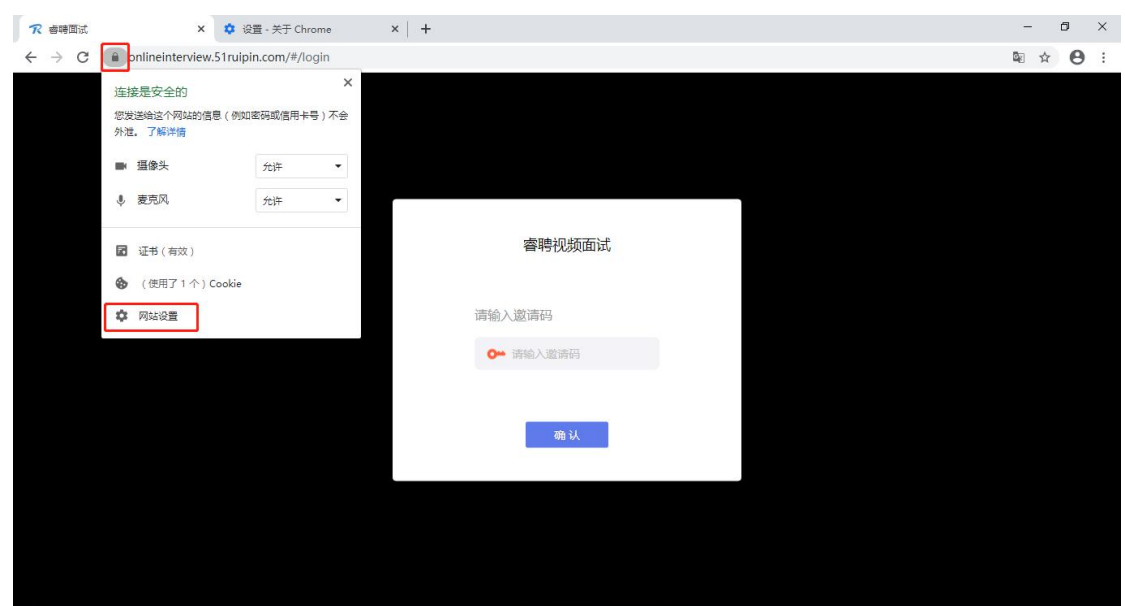

进入网站设置界面后,将"摄像头","麦克风","声音" 三个项目的权限设置为"允许"(和图片中设置相同即为设 置完成),设置完成后关闭"网站设置"界面。

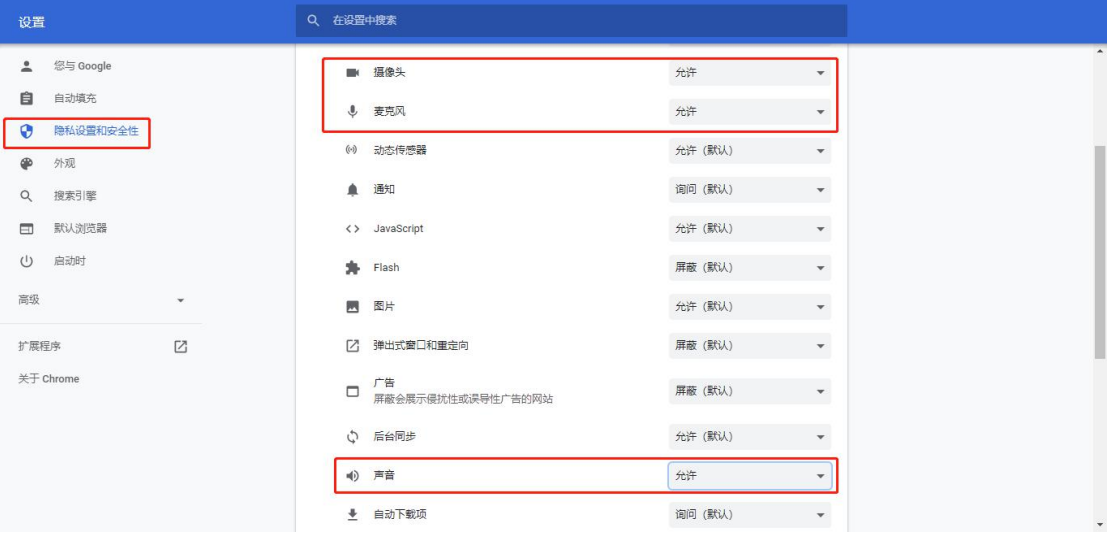

回到在线面试间登录界面后,如出现图中红框所示提示, 点击"重新加载"刷新界面即可

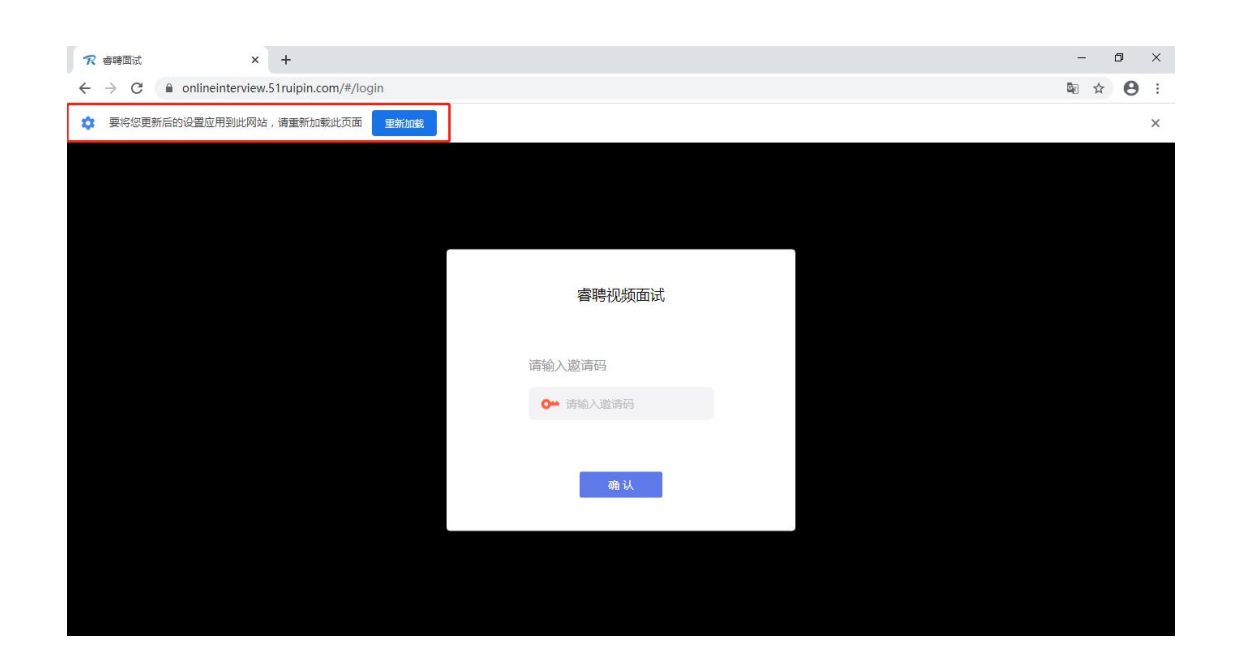

刷新界面后后再次进入面试间登录界面,将面试通知中 的"邀请码"(6 位阿拉伯数字)输入页面的方框中,点击"确 认"即可登录面试间

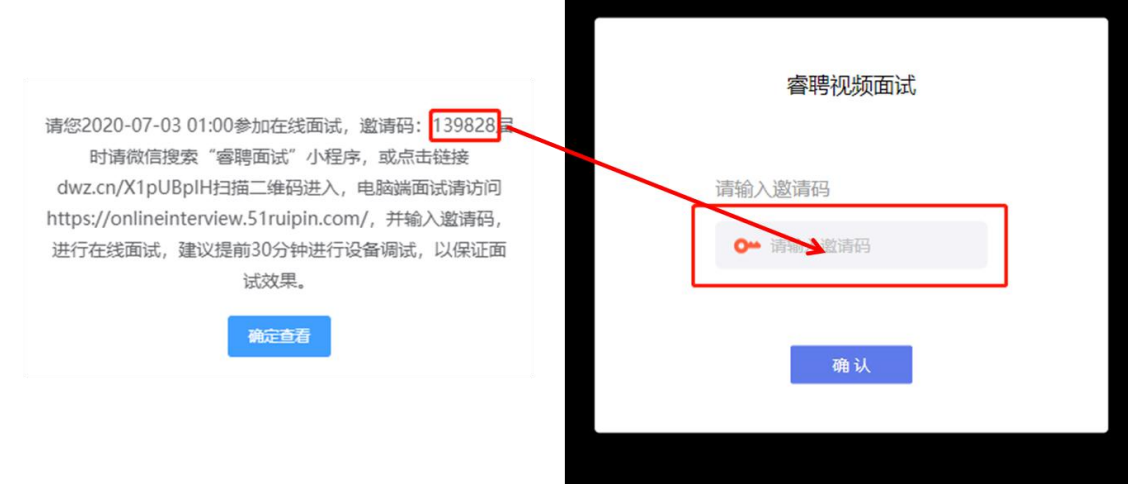

进入面试间后按照页面提示测试麦克风和摄像头

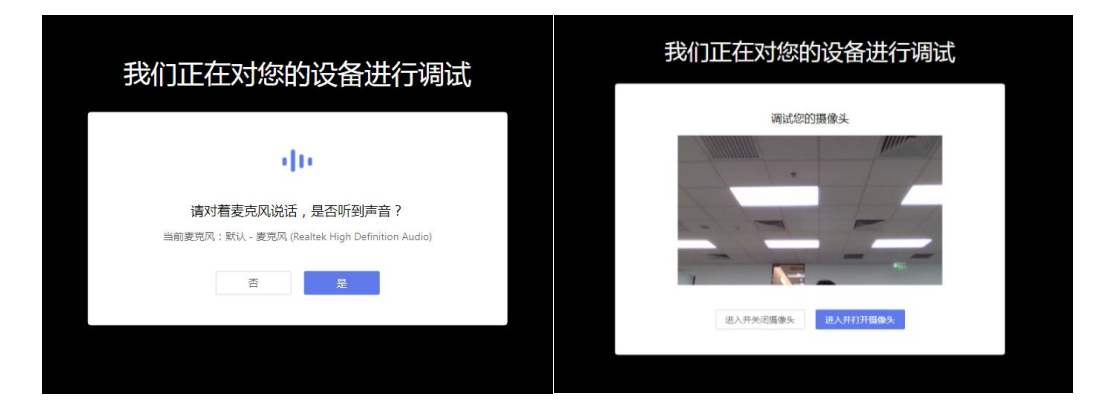

进入面试间后显示如图界面即为成功登录调试等候间,

调试等候室 当前排队有0人,请耐心等待!

等待面试助理呼叫上线进行相关调试即可

当面试助理呼叫上线时会显示如图画面,点击"接受" 即可进入和面试助理连线的界面

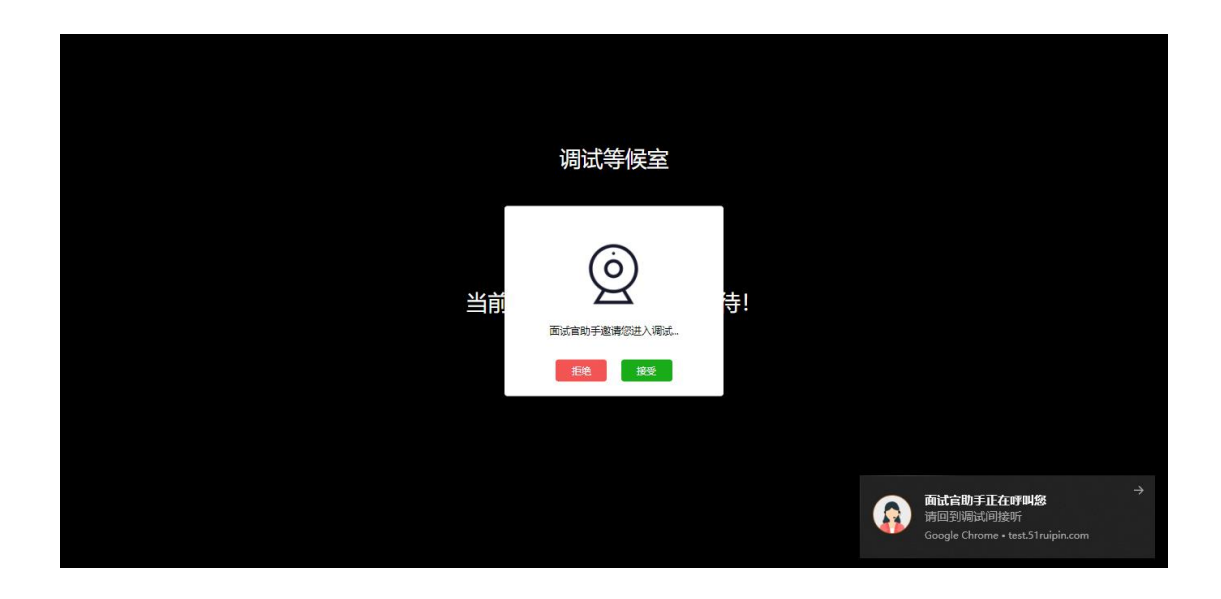

进入面试间后按照面试助理的要求进行相关操作(如进 入后自己的镜头未显示自己的图像可点击下方"摄像头"重 启摄像头)

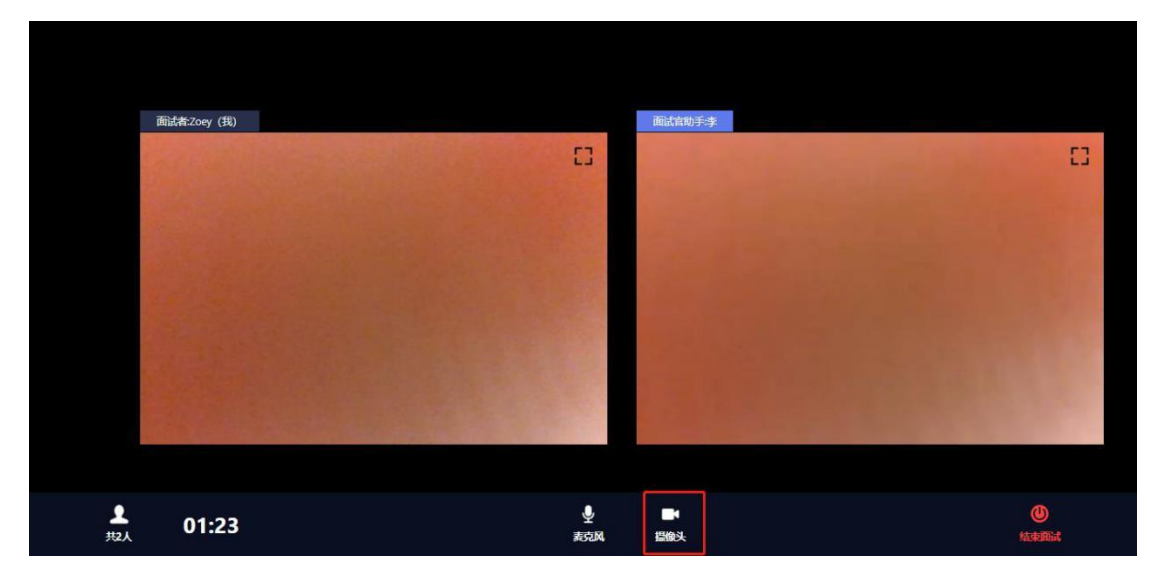

调试完毕后面试助理会结束当前对话,考生界面会显示 "您已调试完毕,请再次输入邀请码进入面试等待室等待正 式面试。"点击确认回到初始登录界面,再次输入邀请码登 录面试间

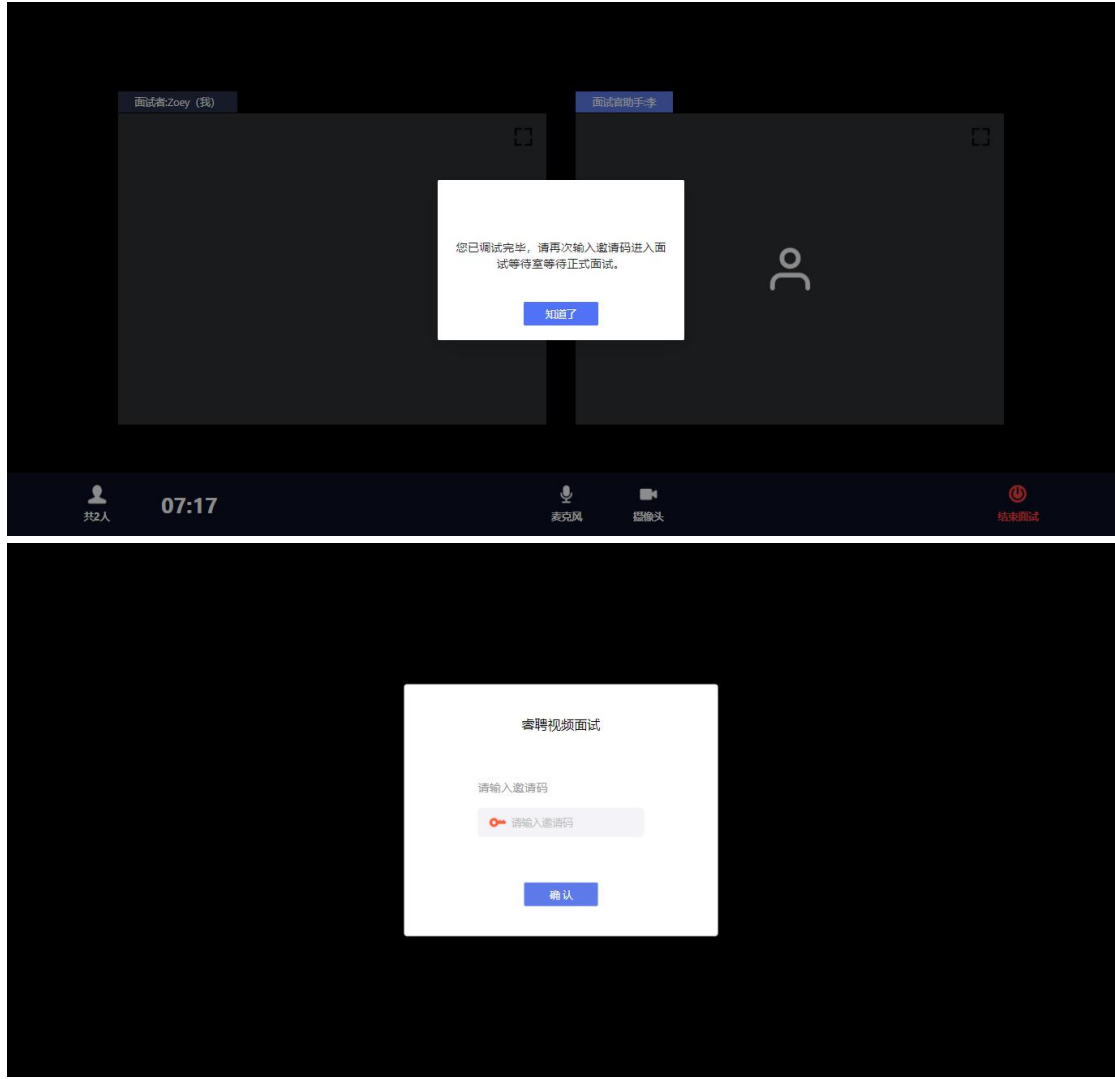

进入面试间后显示如图界面即为成功登录面试等候间, 等待面试考官呼叫进入面试间即可

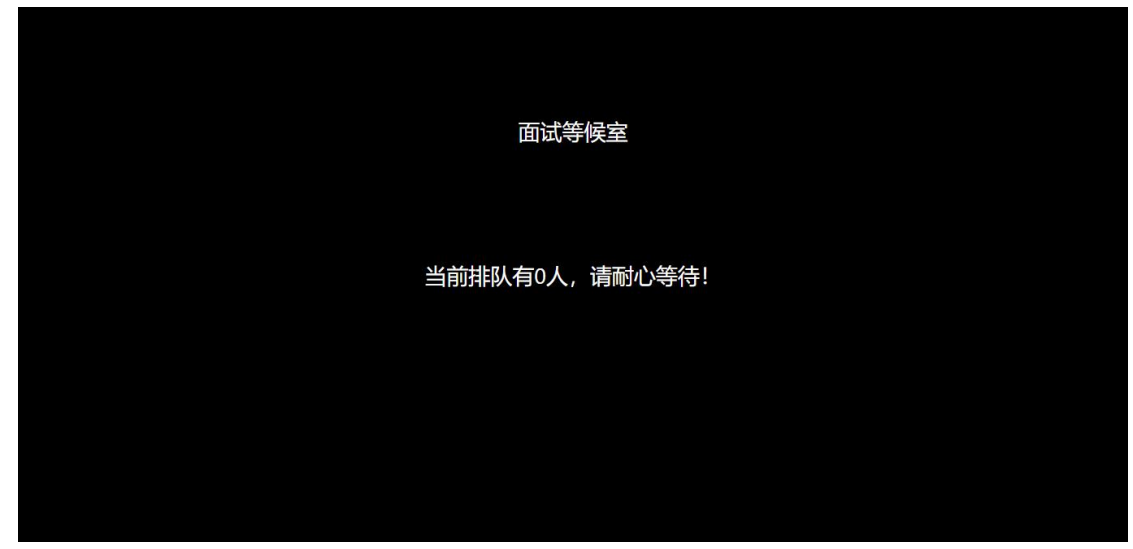

当面试官呼叫上线时会显示如图画面,点击"接受"即 可进入和面试官连线的界面

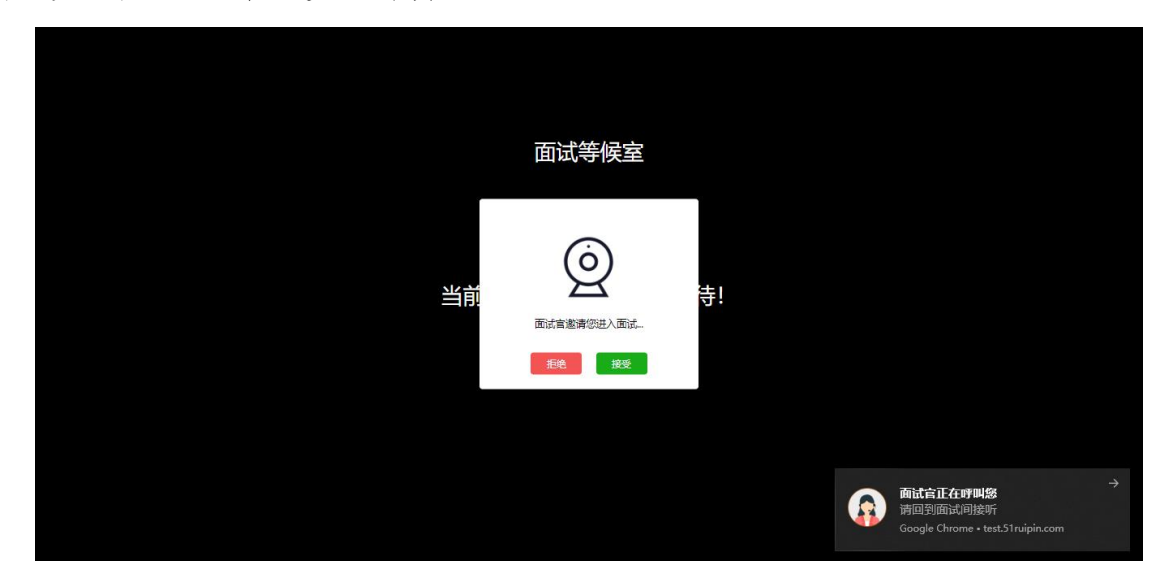

进入面试间后开始面试(如进入后自己的镜头未显示自 己的图像可点击下方"摄像头"重启摄像头)

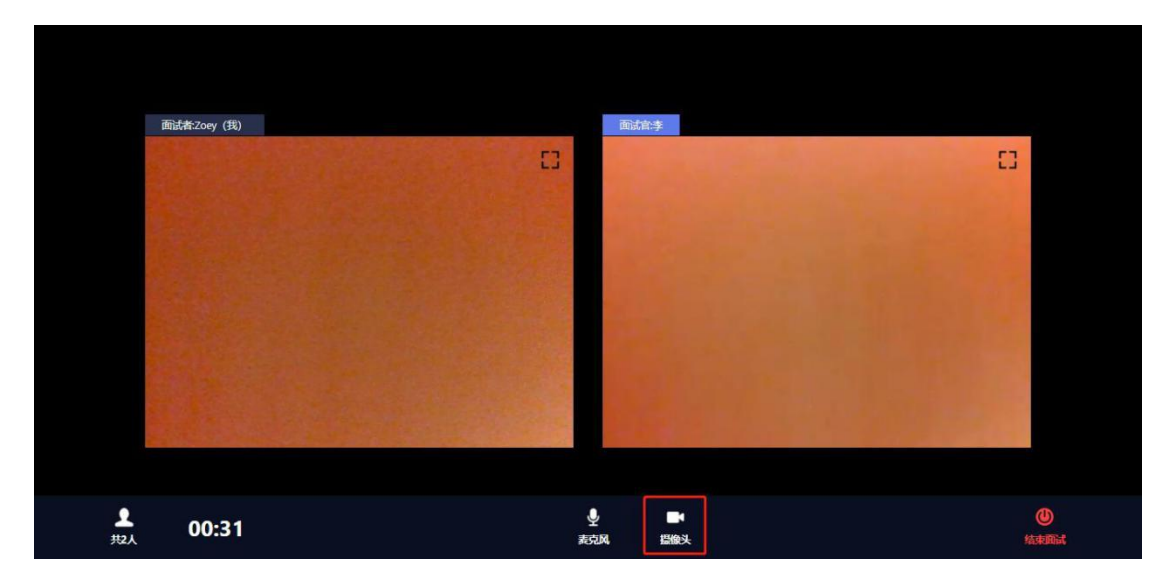

考生在面试结束前会收到面试间工作人员的提示,会再 次告知考生的休息室邀请码

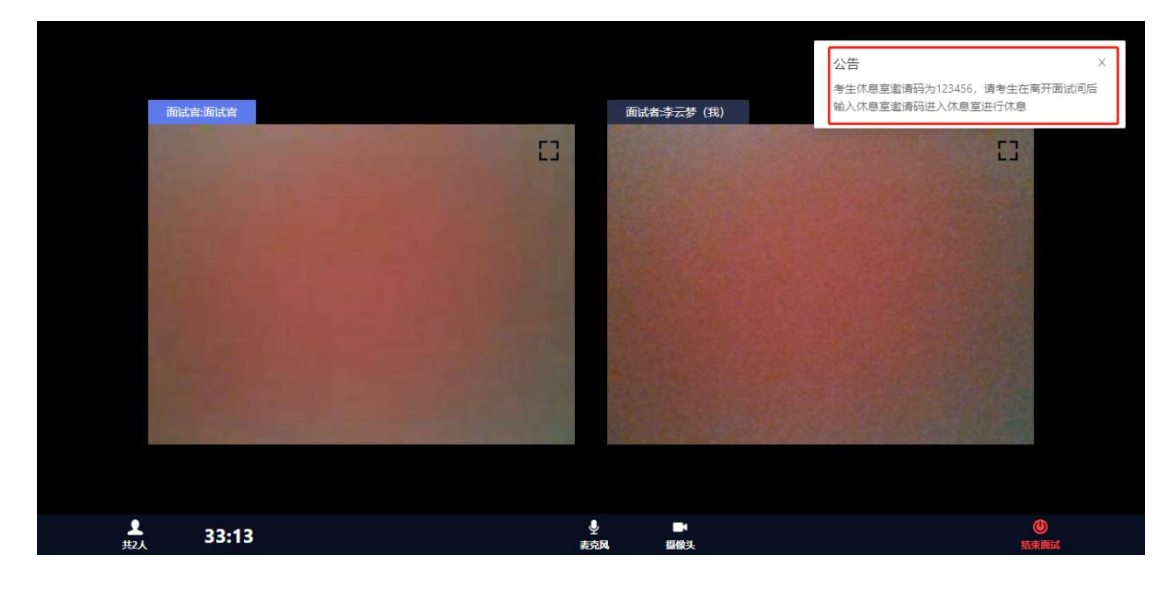

当面试结束后,面试官会结束当前对话,考生界面会显 示"您的面试已结束!",点击知道了即可退出面试间

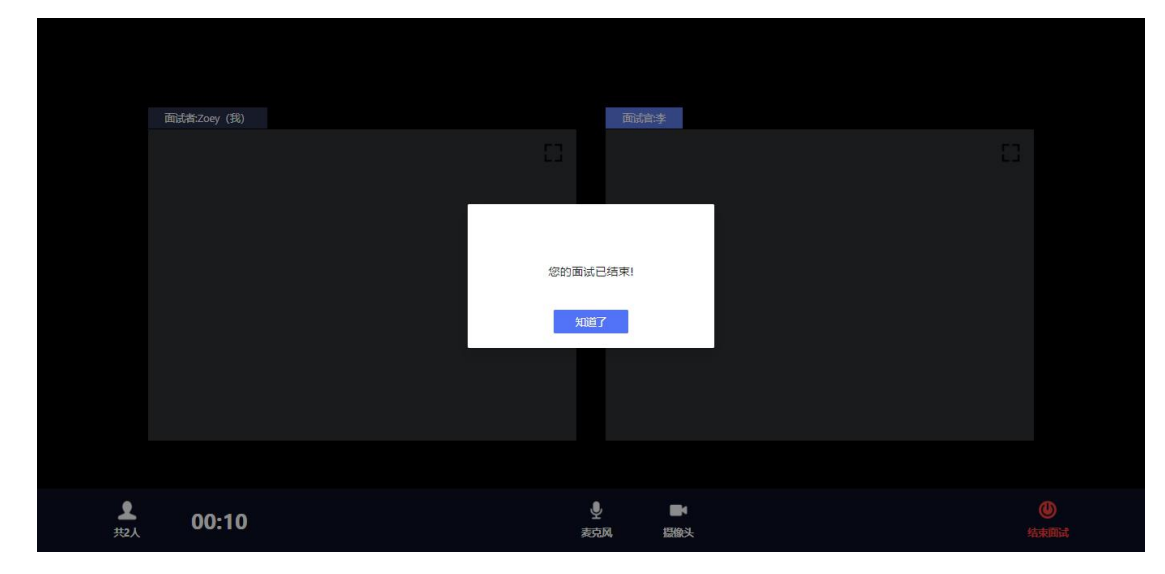

退出面试间后会回到初始登录界面,在红框位置输入休 息室邀请码进入线上休息室进行休息。休息室全程录制,请 考生自觉遵守休息室纪律。在休息室考生需保证摄像头权限 和麦克风权限均处于开启状态,并保持双手放在桌面上,如 考生在休息室出现接打电话、与他人交流、人像离屏等违纪 行为,主考单位将根据考生的违纪行为对考生作出相应的处 理,所造成的的一切后果由考生自行承担。

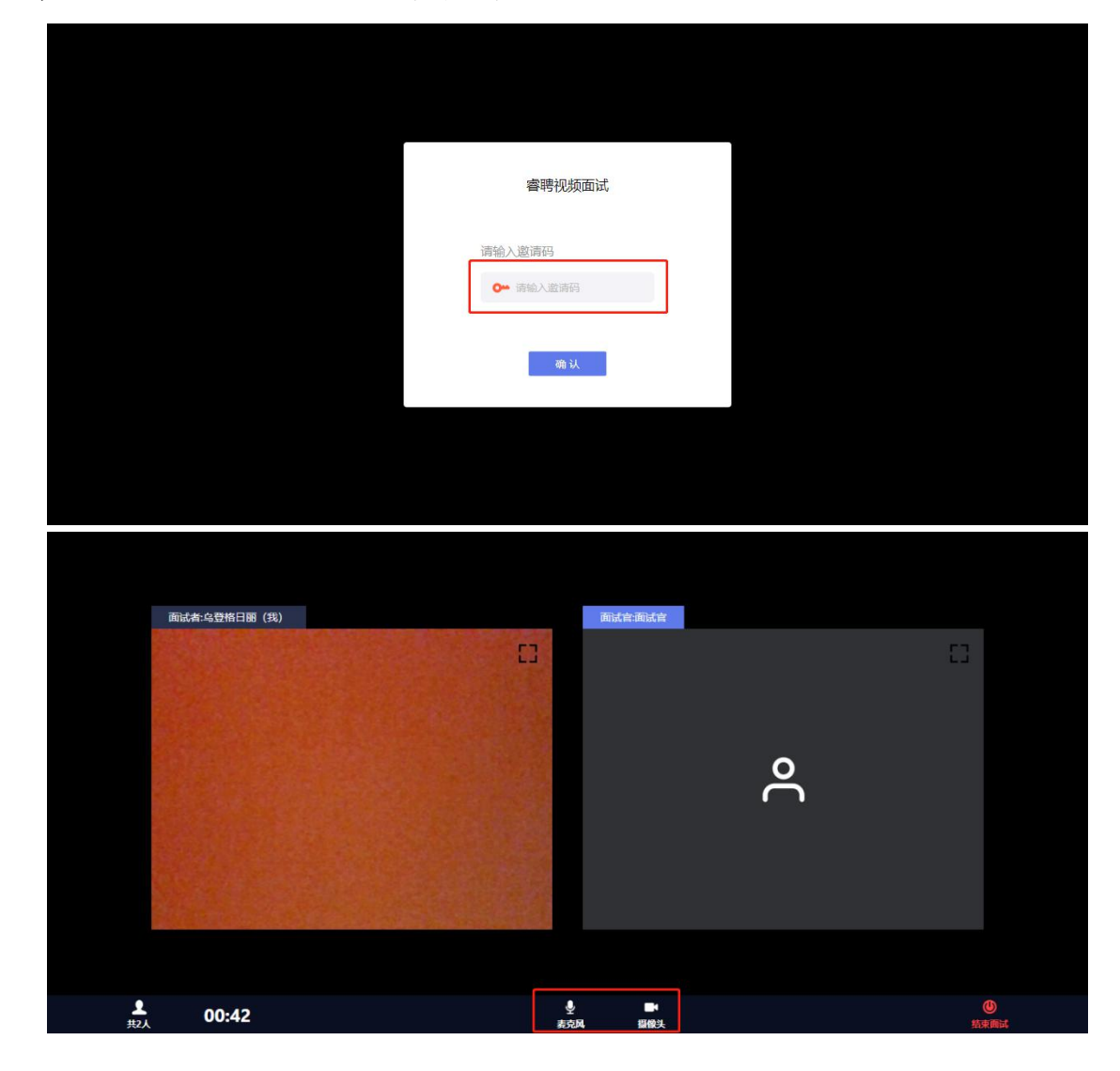